Данная серия видео-регистраторов VC-D5USB и VC-D5AUSB была разработана специально с учетом возможности быстрого развертывания системы видео наблюдения своими силами, без необходимости привлечения дорогостоящих установщиков. Комплекты включают в себя все самое необходимое: блок питания, кабели удлинения видеосигнала, регистратор и уличные<br>водонепроницаемые камеры с высококачественной матрицей водонепроницаемые камеры с высококачественной матрицей<br>SONY. Регистраторы нового поколения работают на базе SONY. Регистраторы нового поколения работают операционной системы LINUX, дают более стабильную работоспособность с использованием стандарта кодирования H.264mp для видео и G.711A для аудио. Расширенный набор сетевых функций и сервисов дает возможность использовать различные функции мобильного и дистанционного мониторинга.

## **ПОМНИТЕ: Руководство пользователя**

## **Часть 1: Основные положения**

#### **1 Установка**

#### **1.1 Установка жесткого диска**

При первой установке устройства необходимо установить жесткий диск.

Оба регистратора VC-D5USB и VC-D5AUSB поддерживают установку одного жесткого диска стандарта SATA.

Помните: регистратор можно использовать и без установленного в него жесткого диска, но в этом случае Вы не будете иметь возможности записывать и воспроизводить видео ряд.

#### **1.2 Подключение мыши**

Регистраторы имеют 2 порта USB на задней панели для подключения мыши, флэш диска, 3G и WiFi модуля, съемного жесткого диска или съемного устройства записи DVD.

#### **2 Включение**

Подключите блок питания и включите устройство. Индикатор включения сети укажет на то, что устройство включено. После того, как пройдет процесс инициализации регистратора вы услышите<br>звуковой сигнал. На экране монитора будет изображение будет изображение нескольких окон с заводскими настройками.

*Помните: При перезагрузке регистратора после потери питания настройки регистратора вернуться в то положение, в котором он был, до того как пропало питание.*

#### **3. Выключение**

Существуют два способа выключить регистратор программное выключение и аппаратное выключение. Если войдете в основное меню и выберите раздел Выход, то там будет функция выключения системы. Это называется программное выключение. Нажатие на кнопку выключения регистратора называется аппаратным выключением.

*Помните: Информацию о настройках необходимо сохранить, перед тем как заменить батарейку. В противном случае, информация пропадет.*

#### **4. Логин**

После запуска регистратора пользователю необходимо ввести логин. Система предусматривает использование двух учетных записей – «администратор» и «гость». При получении доступа к системе под учетной записью «администратор» Вы получаете право полностью контролировать все настройки системы. При доступе к системе под учетной записью «гость» Вы получаете право просмотра.

**Защита паролем: Если Вы ввели неверный пароль три раза включится тревожное оповещение. Если Вы введете неверный пароль пять раз, то система заблокируется. (После перезапуска системы или по истечении 30 минут система автоматически разблокируется).**

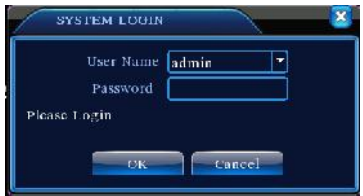

*Рис1 - Логин*

**Для безопасности Вашей системы измените пароль после входа в систему.**

## **5. Предварительный просмотр**

Войдите в систему и выберите режим просмотра нескольких окон.

Дата системы, время, название канала, видео ряд и состояние оповещения будут отображены в каждом окне.

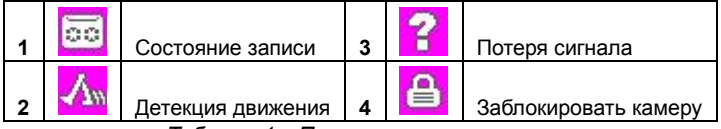

*Таблица 1 Пиктограммы просмотра*

### **6. Конфигурация записи**

Задайте параметры записи. Основное меню – Запись – Конфигурация записи. По-умолчанию система установлена на постоянную запись 24 часа.

*Помните: Необходимо чтобы был установлен хотя бы один жесткий диск, чтобы регистратор нормально функционировал.*

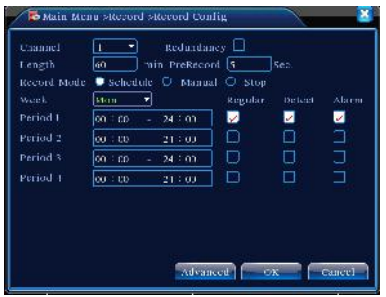

*Рис.2 Конфигурация записи*

- 【 Канал】 Выберите соответствующий номер канала. Отметьте опцию «все» чтобы выбрать все каналы видео.
- 【Redundancy】Выберите файл записи и опцию создания архива на два жестких диска. Один станет основным, второй будет использоваться для резервного копирования.
- 【 Продолжительность 】 Установите продолжительность записи видео для каждого файла. Длина файла по-умолчанию – 60 минут.
- 【Предварительная запись】Запись от 1 до 30 сек. перед началом события. (размер файла определяется кодировщиком)
- 【Режим записи】Выберите режим записи: конфигурация, ручная и стоп. **Расписание:**Запись в соответствии с типом видео записи (обычный, по детекции или событию) и выбор времени.
	- **Ручная:** Нажмите на кнопку "все" и выберите канал записи не важно, в каком состоянии тот находится.
	- **Стоп:** Нажмите на кнопку "стоп" и остановите запись видео изображения на выбранном канале.

【Промежуток】 Введите временной промежуток для обычной записи. Запись начнется только в заданный промежуток времени.

【Тип записи】Введите тип записи: обычная, по детекции движения или по событию.

- **Обычная:**запись в заданный промежуток времени. Тип видео файла будет помечен буквой "R".
- **По детекции движения :** Включается при срабатывании определения движения, маскирования камеры или потери видео сигнала. При включении оповещения в открытый режим для записи, включается запись по определению движения. Тип видео файла - "M".
- оповещение : Включает внешнее оповещение в заданный временной интервал. При включении оповещения в открытый режим для записи, включается запись по определению движения. Тип видео файла - "А

## **7. Хранение на жестком диске захваченных кадров**

Установка параметров для записи разных каналов. По-умолчанию система установлена так, чтобы постоянно сохранять изображения кадров на жесткий диск в течение 24 часов. Перейдите в Главное Меню ->Запись->Хранение кадров для настройки параметров.

Помните: Для сохранения захваченных кадров войдите в MainMenu->Advanced->HDD Manage->Snapshot.

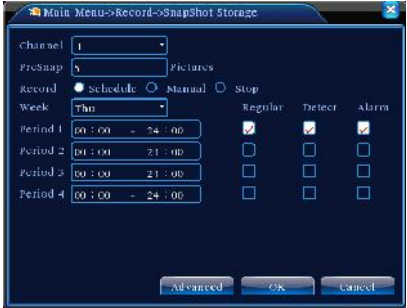

Рис.3 Хранение на накопителе

### **8. Воспроизведение видео**

Есть два метода как воспроизвести видео файлы, сохраненные на жестком диске.

1. Через ссылку, размещенную на рабочем столе.

2. Главное меню > Запись >Playback.

*Помните: Жесткий диск, на котором сохранены видео файлы, должен находиться в режиме «запись-чтение» или «запись только»***.**

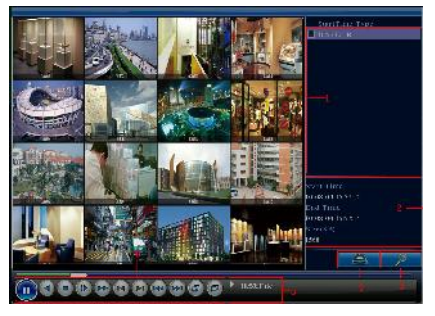

*Рис.4 Воспроизведение видео*

1.Опция файла 2.Информация о файле 3. Поиск файла<br>4.Создание архива 5. Подсказка 6.Управ. воспр. 4. Создание архива

【Опция файла】Выберите режим воспроизведения или создания архива.

【Информация о файле】Время начала, конца и размер.

*Помните: Для архива на диске должно присутствовать достаточно свободного места.*

【Поиск файла】Поиск файла в соответствии параметрами поиска. 【Создание архива】Создание архива на диске.

【Подсказка】Отображает функцию при наведении курсора.

【 Управление воспроизведением 】 Ниже приведена таблица функций.

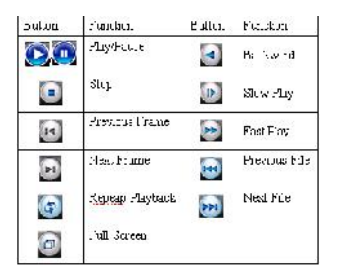

#### *Таблица 2 Управление воспроизведением Помните: Покадровое воспроизведение возможно при переводе воспроизведения в режим паузы.*

## **Специальные функции:**

**Точное воспроизведение:** Введите требуемое время (ч/м/с) и нажмите на кнопку воспроизведения.<br>Приближение: Когда систем

**Приближение:** Когда система находится в режиме воспроизведения одного окна на полный экран вы можете отметить мышью любую зону и нажать на левую кнопку мыши для приближения картинки. Для выхода из данного режима нажмите на правую кнопку мыши.

#### **9 Настройки сети**

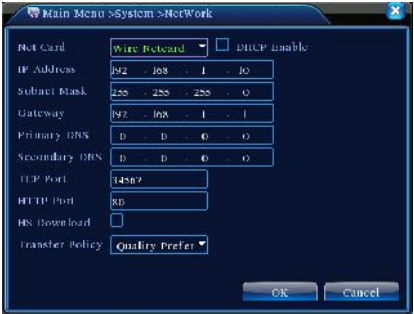

Рис.5 Настройки сети

Настройка сети через: Главное меню>Система>Сеть 【IP address】Установка IP адреса. Установлено - 192.168.1.10. 【Subnet Mask】Установка маски подсети. Установлено - 255.255.255.0.

【Gateway】Установка шлюза. Установлено - 192.168.1.1.

Установите IP адрес оборудования и роутера соответствующими Вашей сети. К примеру, если IP адрес роутера - 192.168.1.1 и маска подсети - 255.255.255.0, то в этом случае, значение шлюза является значением IP адреса роутера, поэтому введите IP адрес 192.168.1.10 в интернет обозревателе для получения доступа к сетевому устройству. Вы сможете проводить удаленный мониторинг в публичных сетях.

#### **10 Настройка оповещения**

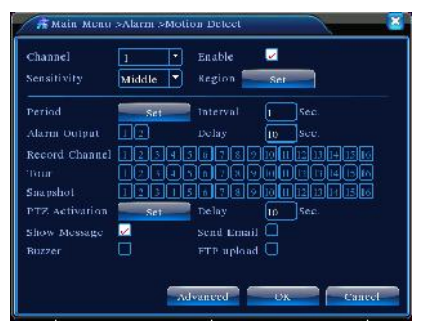

Рис.6 Детекция движения

Настройка детекции движения. Установите на регистраторе режим оповещения, записи и запрограммируйте положение PTZ для определения движущихся объектов о выделенных зонах. Введите временной и интервал с понедельника по пятницу.

**Шаг 1**. Выберете【Главное меню】>【Оповещения】>【Детекция движения 】, и войдите в интерфейс настроек;

**Шаг 2**. Выберете один канал и отрегулируйте уровень чувствительности. Затем введите временной интервал. Установите зону, в которой будет определяться наличие движения (нажмите на кнопку "set"), выберете зону. Установка по-умолчанию задает все зоны для определения движения. После этого нажмите на кнопку "up window".

**Шаг 3**. При возникновении тревожной ситуации регистратор может выполнить звукового сигнала, запись, активация PTZ, вывод сообщения, отправка письма по электронной почте и звуковое оповещение.

**Шаг 4**. Установите все другие каналы, повторив шаги 2 и 3.<br>**Помните: методы оповешения о потери сигнала.** *Помните: методы оповещения о потери сигнала,* блокировании *детекции движения.*

### **10. Контроль PTZ**

**Шаг 1**. Установка базовых параметров таких как канал и протокол. 【Главное меню】>【Система】>【Конфигурация PTZ】 **Шаг 2**. В режиме просмотра меню войдите в рабочее меню PTZ.

**Шаг 3**. Нажмите на правую кнопку мыши, выберите "PTZ control" и основные параметры PTZ. Другой вариант – нажать на правую кнопку мыши и выбрать "Высокоскоростной PTZ". Управляя мышью с помощью левой кнопки, Вы можете задать параметры движения PTZ. Используйте колесо прокрутки мыши для приближения или отдаления фокуса камеры.

## *Часть 2: Удаленное управление*

#### **1 Сетевые подключения**

Перед тем, как начинать работать с сетью, Вам необходимо подключить оборудование к интернету.

**Шаг 1.** Правильно подключите оборудование к интернет.<br>**Шаг 2** Установите сеть как это указано в первой час

**Шаг 2**. Установите сеть как это указано в первой части данного руководства.<br>Illar 3. После

**Шаг 3.** После того, как будет установлено сетевое подключение, необходимо задать адресацию портов для получения доступа к публичной сети.

**Шаг 4**. DDNS приложение. Вы можете получить DDNS по адресу http://www.3322.org/ и http://www.oray.com/

**Шаг 5**. Настройка DDNS. Убедитесь что введете нужную иновадел Главное Меню->Система->Сетевые сервисы->DDNS

*Помните: Данное устройство должно быть в одной и той же сети что и компьютер. Если не удается подключить, то в этом случае если IP адреса установлены корректно***.**

#### **2. Удаленный мониторинг**

После подключения к сети Вы сможете воспользоваться двумя способами для удаленного просмотра: клиентское ПО или интернет обозреватель. Клиентское ПО (CMS) является профессиональным приложением, которое используется для удаленного просмотра каналов с нескольких устройств. Это является безопасным, удобным и стабильным вариантом. Мы настоятельно рекомендуем пользоваться именно таким вариантом.

## **2.1 Клиентское ПО**

CMS приложение используется на удаленном компьютере и управляет несколькими регистраторами одновременно.

**Шаг 1**. Установите приложение с прилагаемого в комплекте компакт диска.

**Шаг 2**. После того, как Вы установите ПО на компьютер запустите программу в добавьте устройство как указано на Рис. 7.

**【System】**>**【Device Manager】**>**【Add area/device】**и введите информацию о Вашем регистраторе. Интерфейс управления схож с управления, используемым через обозреватель.

**Шаг 3**. Вы можете установить несколько регистраторов в зависимости от Ваших задач.

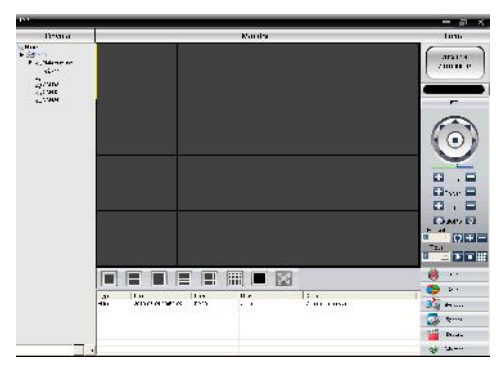

Рис. 7 интерфейс CMS

## **2.2 WEB**

После подключения к сети при использовании обозревателя необходимо получить доступ к регистратору для удаленного мониторинга.

**Шаг 1**. Установите надстройку для интернет обозревателя.<br>Откройте диск и запустите с него программу и запустите с него General\_IE\_V2.0.0.35\_20111222.exe.

**Шаг 2.** Подключите оборудование. Откройте интернет обозреватель и введите IP адрес регистратора. Если IP адрес Вашего регистратора - 10.6.0.114, то введите http://10.6.0.114.

После успешного соединения на экране появится соответствующее оповещение.

## *Помните: при первом доступе к регистратору в первый раз ознакомьтесь с рисунком, указанным ниже*

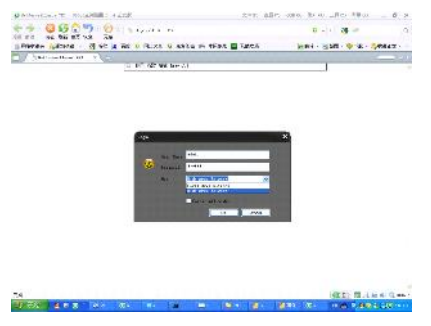

Рис. 8 Интерфейс Web Login

**Шаг 3**. Логин. Введите имя пользователя и пароль. По-умолчанию используются значения: «admin» для имени пользователя и «admin» для пароля. Пользователю желательно поменять эти значения после настройки системы. (Если устройство используется внутри локальной сети, то в этом случае выберите значение **«Main streams».** Если хотите получить доступ через интернет используйте значение - «Sub streams».)

После подключения появится такой интерфейс.

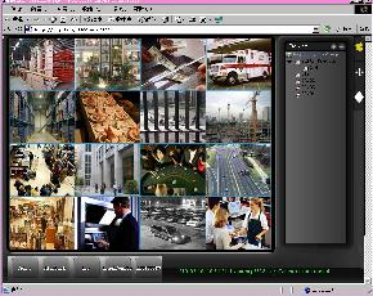

Рис. 9 рабочий интерфейс WEB

#### **3. Основные функции**

#### **1) Разделение экрана**

Выбор режима просмотра;

### **2) Воспроизведение**

Режим воспроизведения, который поддерживает воспроизведение нескольких каналов одновременно

### **3) Журнал**

Отображение всей информации;

### **4) Локальная конфигурация**

Установка системы и оповещения

## **5) Каналы**

Открыть видео. Нажмите на левую кнопку мыши и выберите соответствующий канал и нажмите два раза на видео изображение. Чтобы открыть канал в левом окне, выберите левое окно и выберите требуемый канал для отображения и два раза нажмите на видео. Остальные каналы открываются таким же путем. Пользователь может самостоятельно изменить настройку изображения в открытых видео каналах.

Выберите канал видео. Нажмите на правую кнопку мыши, наведя курсор на те каналы, которые Вы хотите закрыть. Или выберите опцию закрыть все каналы.

#### **Часть 3: Специальные функции**

Данный регистратор достаточно гибко позволяет настроить для нужд пользователя: нажатием кнопки key,local Вы можете увеличить любую часть интерфейса предварительного просмотра, задействовать таймер включения и выключения, провести загрузку на FTP, 3G и WIFI и т.д. Ознакомьтесь с функциями кодирования, многоканального воспроизведения и установки мобильного мониторинга.

#### **1 Конфигурация кодирования**

Регистратор позволяет задавать различные параметры кодирования изображения для получения высококачественной записи и удаленного мониторинга.

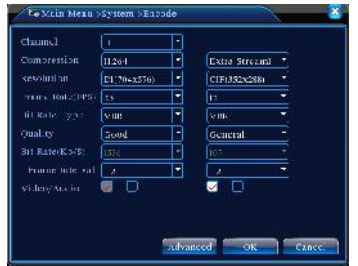

Рис.10 Настройка параметров кодирования

**1.1 Задание параметров кодирования для каждого канала Помните: Только часть регистраторов поддерживает переключение разрешения.**

**Шаг 1**. Получите доступ: 【Главное меню】>【Система】> 【Кодирование】(при удаленной настройке нажмите на правую кнопку мыши и выберите раздел "config"【System】>【Encode】).

**Шаг 2**. Выберите канал 1, установите параметр разрешения

D1 (25кадров/сек, 1536Kб/сек)

**Шаг 3**. Выберите канал 2, установите разрешение - CIF (25кадров/сек, 512Kб/сек). Нажмите на правую кнопку мыши или выберите опцию "Advanced" и нажмите на кнопку "Copy".

**Шаг 4**. Выберите канал 3, нажмите на правую кнопку мыши и выберите опцию "Advanced" и затем "Stick". Установки канала №4 станут такими же что и канала №3.

**Шаг 5**. Нажмите на кнопку "save" и можете выйти из меню.

*Помните: ниже приведены стандартные параметры между разрешением и скоростью потока Kb/s.*

| Разрешение      | Кб/сек          |
|-----------------|-----------------|
| D1              | 512~2560        |
| HD <sub>1</sub> | 384~2048 Кб/сек |
| CIF             | 64~1024 Кб/сек  |
| OCIE            | 64~512 Кб/сек   |

## **1.2 Настройки дополнительного потока**

Дополнительный поток используется для удаленного клиента или мобильного мониторинга.

**Шаг 1**. Задействуйте дополнительный поток.

**Шаг 2**. Введите все значения, как и для основного потока.

## **2 Одновременное воспроизведение нескольких каналов**

Данный регистратор использует самую последнюю комбинацию техники кодирования для того, чтобы можно было одновременно воспроизвести все каналы.

Регистратор на 4 канала может одновременно воспроизводить все каналы.

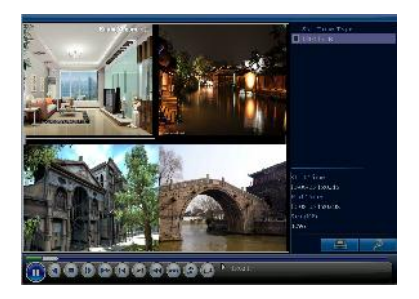

Рис.11 Воспроизведение видео

**Шаг 1**. Установите параметры кодирования всех каналов 【Главное меню】>【Запись】>【Кодирование】.

**Шаг 2**. Откройте интерфейс воспроизведения и нажмите на кнопку **Поиск**.

**Шаг 3**. Выберите **File Type** и **All** и временной интервал и нажмите на **OK** в разделе **Search Condition**.

**Шаг 4**. Выберите записанный файл и нажмите на кнопку **Play** или два раза нажмите на записанный файл.

#### **3 Удаленный мониторинг каналов в реальном времени.**

Регистратор использует технологию дополнительного потока для того, чтобы можно было проводить одновременный мониторинг нескольких каналов при узкой пропускной способности.

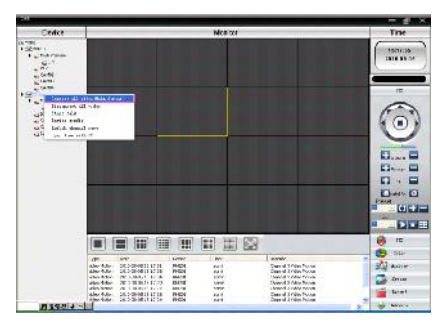

Рис.12 Интерфейс CMS

**Шаг 1**. Включить дополнительные потоки (Главное меню- > Система- > Кодирование)

**Шаг 2**. Откройте CMS программу и получите доступ.

**Шаг 3**. После того, как вы добавите устройства, нажмите на правую кнопку мыши и выберите опцию **"Connect all video (Основной поток)"**

## **4 Удаленный мобильный мониторинг**

#### **В данном режиме используется технология дополнительного потока для возможности переключения каналов.**

**Шаг 1**. Конфигурация регистратора. Перейдите в главное меню, система, кодирование, включить дополнительный поток.<br>Шаг 2. Включить мобильный мониторинг:

**Шаг 2**. Включить мобильный мониторинг: Основное меню- >Система- >Сетевой сервис- >Мобильный мониторинг, выбрать "Включить".

**Помните**: Установите адресацию порта для мобильного мониторинга в роутере, для того чтобы получать доступ к регистратору с мобильного устройства.

**Шаг 3**. Установите соответствующее приложение для мобильного мониторинга с прилагаемого в комплекте диска (Software->Mobile Monitor->MEYE->MEYE\_WM.cab) Windows Mobile.

Рис. 13 Интерфейс программы

**Шаг 4**. После установки ПО запустите программу "eg.windows mobile-moveeye". См. Рис.14

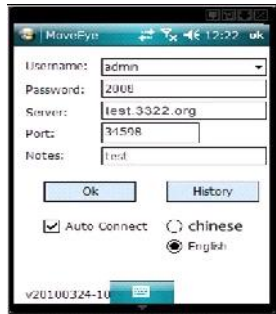

Рис. 14 Настройки ПО для Windows Mobile

User name: имя пользователя для доступа к регистратору

Password: пароль для доступа к регистратору

Server: IP адрес или название домена регистратора

Port: порт для удаленного просмотра (См. Шаг 2).

Auto Connect: Если данная опция задействована, то телефон на базе Windows Mobile автоматически подключится к регистратору и отобразит на своем экране все камеры.

**Помните: для удаленного просмотра нет необходимости, чтобы регистратор был подключен к публичной сети.**

**Очень похожая настройка существует и для других операционных систем:**

Symbian S60 – 3-я операционная система и прилагаемое ПО: MEYE\_SB\_S60\_3rd.sisx

Symbian S60 5-я операционная система и прилагаемое ПО: MEYE\_SB\_S60\_5th.sisx

Android и прилагаемое клиентское ПО: MEYE\_Android.cab Blackberry и прилагаемое клиентское ПО: MEYE\_RIM.cod

Iphone и прилагаемое клиентское ПО: воспользуйтесь поиском в магазине приложений «AppStore» и задайте в поиске "vMeye".

#### **5 Хранение файлов и создание архива**

Регистратор позволяет использовать несколько вариантов хранения записанных файлов.

#### **Хранение в реальном времени**

Redundant storage. Регистратор использует технологию хранения записанных файлов **RAD 1**, когда на оба жестких диска одновременно записываются файлы.

USB HDD или съемный жесткий диск. Регистратор записывает в реальном времени видео файлы.

DVD-RW. Регистратор позволяет записывать на компакт диски видео файлы, получаемые в реальном времени с видео камер.

Real-time remote storage. Регистратор позволяет записывать видео файлы в реальном времени на жесткие диски удаленных клиентских компьютеров (Диски C/D/E/F).

## **Скачивание файлов**

Данный регистратор позволяет скачивать сохраненные файлы на флэш диск или съемный жесткий диск, а также передавать и создавать архивы на различных устройствах хранения.

DVD-RW. Запись видеофайла на оптический диск.

Быстрая передача файла по сети на удаленный клиентский компьютер

**Приложение 1. Пульт дистанционного управления**

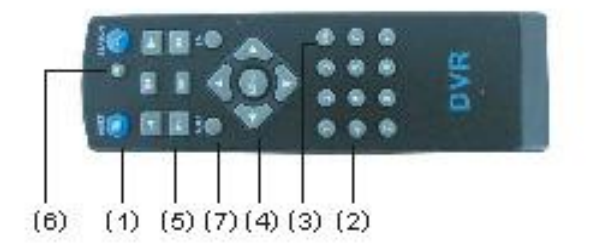

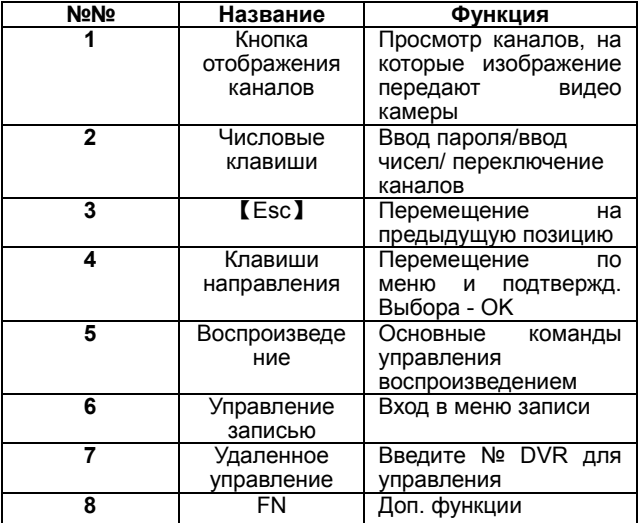

## **Приложение 2. Управление с помощью мыши**

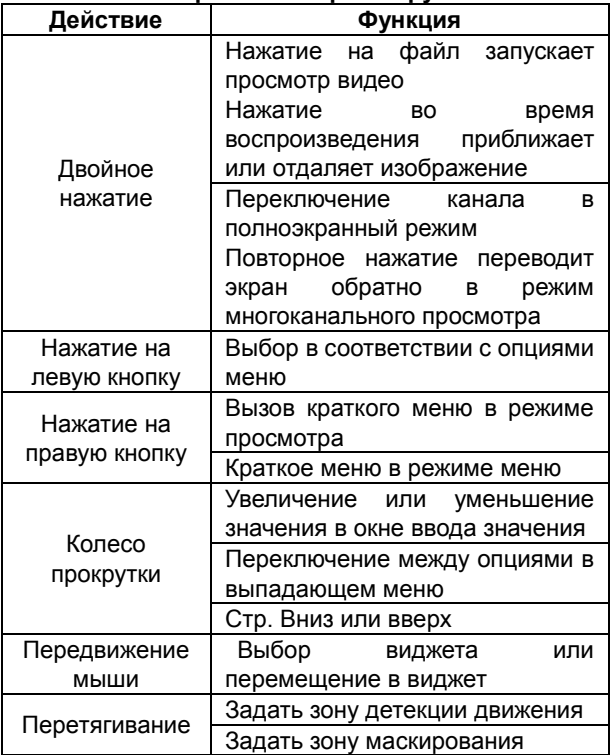

# **\*Управление правой рукой**

# **ГАРАНТИЙНЫЕ УСЛОВИЯ И ТЕХНИЧЕСКАЯ ПОДДЕРЖКА**

## **На всю продукцию распространяется гарантия 12 месяцев с даты продажи оборудования.**

Гарантийный талон заполняется продавцом в надлежащем виде и действителен при наличии печати продавца, подписи продавца и даты продажи оборудования.

По всем вопросам гарантийного обслуживания и получения технической поддержки на территории Российской Федерации просьба обращаться к дистрибутору данной продукции:

- посетить официальный Интернет сайт www.video-control.ru

- позвонить по одному из телефонов:

+7 (495) 945 4960; +7 (495) 945 4961; +7 (495) 945 4968

и проконсультироваться с техническим отделом компании ООО «Видео контроль»;

- написать письмо с указанием проблемы по адресу: mail@video-control.ru